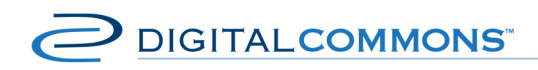

digitalcommons.bepress.com/reference

# **Batch Upload, Export and Revise with Excel: How to Manage Bulk to Records in a Digital Commons Repository**

Version: October 2012 Available at http://digitalcommons.bepress.com/reference/14 Confidential. Not for use outside your institution.

## **Upload, Export and Revise Records via an Excel Spreadsheet**

The bepress Digital Commons platform allows administrators to upload and revise multiple records for publications in the repository. This document outlines the technical steps for a Digital Commons administrator with Batch Upload privileges enabled.

The feature works by allowing administrators to upload, export or revise a file containing metadata for multiple submissions. As metadata requirements differ from publication to publication, the batch upload feature limits uploads to single publications to ensure metadata Commons administrator with Batch Upload privileges enabled.<br>The feature works by allowing administrators to upload, export or revise a file containing<br>metadata for multiple submissions. As metadata requirements differ from For publications in the repository. This document outlines the technical steps for a Digital<br>
Ins administrator with Batch Upload privileges enabled.<br>
Iure works by allowing administrators to upload, export or revise a fil

integrity.

For all Digital Commons publication contexts (including series, ETDs, event communities, image galleries, journals, and books) administrators have the ability to upload metadata and full texts. atch upload feature limits uploads to single publications to ensure metadata<br>gital Commons publication contexts (including series, ETDs, event communitie:<br>ournals, and books) administrators have the ability to upload metad

Note: New records can also be uploaded to the repository using XML batch import. If you are interested in this method, please contact Client services for more infor information.

### **Common Use Cases**

- Administrators may use batch features to migrate records from other repositories, databases, websites or related services.
- Department administrators can use batch features to import content provided via CV or other faculty-based lists.
- Journal editors can use batch features to make their back content available.

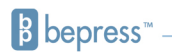

• Institutions can use batch features for ETD migrations.

### **Prerequisites**

**Privileges:** If you are unable to access the batch tools, check with Client Services to ensure you have the appropriate administrative privileges.

**Excel Spreadsheets:** For batch upload, export, and revise, you'll need to be able to open and work with Excel spreadsheets (specifically .xls files). The following instructions will explain how to prepare and upload Excel spreadsheets to add or alter records on your Digital Commons repository. features for ETD migrations.<br> **quisites**<br> **i** fyou are unable to access the batch tools, check with Client Services to ensure you<br>
appropriate administrative privileges.<br> **readsheets:** For batch upload, export, and revise,

**Metadata:** Most metadata can be entered freely into the spreadsheet. Some fields, "Document Type," rely on controlled lists. For these fields, specific values are required. If any fields on the upload form use controlled lists, check with Client Services to ensure you have the correct values. ntered freely into the spreadsheet. Some fields, like<br>lists. For these fields, specific values are required.<br>lied lists, check with Client Services to ensure you h<br>les to the repository, the files must be located on pul<br>le

**Full-Text Files**: To import full-text files to the repository, the files must be located on publicly accessible servers.

## **Batch Upload**

#### **To batch upload:**

1. Each publication (e.g., series, journal, image gallery) in Digital Commons has a unique Each publication (e.g., series, journal, image gallery) in Digital Commons has a unique<br>Excel spreadsheet. Go to the Manage Submissions tab for any publication, and click on the sidebar link "Batch Upload Excel."

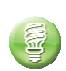

2. Click "Download" to download the spreadsheet to your computer.

3. Complete the spreadsheet, one record per row, with the metadata you wish to 3. Complete the spreadsheet, one record per row, with the metadata you wish t<br>upload. The columns highlighted in red are required for each record. Hover over the column headers for information on each field. to the repository, the files must be located on publicly<br>pournal, image gallery) in Digital Commons has a unique<br>Manage Submissions tab for any publication, and click on<br>Excel."<br>wnload the spreadsheet to your computer.<br>eet

4. When you have completed the spreadsheet, return to the "Batch Upload Excel" screen in Step 1, and upload the Excel file. When you have completed the spreadsheet, return to the "Batch Upload Excel" screen in<br>Step 1, and upload the Excel file.<br>If the upload is successful you will receive a confirmation email. If there is a problem with

your spreadsheet, the system will return an error message asking you to revise the spreadsheet.

Note: You may receive an onscreen error message at the time of upload or via email after you upload. This is not uncommon when a batch upload is first attempted. You may need to make

some adjustments to your metadata in order to proceed. Please contact Client Services if you need additional guidance.

5. After you receive the confirmation email, you may preview the records: Go to the Manage Submissions screen, change the Status to "Queued," and then click the title to preview the record. If you are satisfied with the preview, press the "Update site" link to preview the record. If you are satisfied with the preview<br>make every currently queued record publicly available. Exerciastic Go to the<br>
" and then click the title to<br>
s the "Update site" link to<br>
vise multiple records at onc<br>
age Submissions screen fo<br>
journal).<br>
etadata will then appear at

### **Batch Export and Revise**

The Digital Commons platform allows administrators to export and revise multiple records at once via an Excel spreadsheet. **To batch export:**

- 1. Click the "Batch Revise Excel" sidebar link located in the Manage Submissions screen for the publication (e.g., series, image gallery, event community, journal). 1. Click the "Batch Revise Excel" sidebar link located in the Manage Submissions screen for<br>the publication (e.g., series, image gallery, event community, journal).<br>2. Click on "Generate." A spreadsheet containing the curr
- the top of the Spreadsheet History.

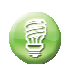

pp of the Spreadsheet History.<br>3. Click the "Download" link to complete the export and save the file to your 3. Click the "Download" link to complete the export and save the file to your<br>desktop. If multiple versions are present, the date/time stamp will help you to select the version to export.

#### **To batch revise:**

1. Using the spreadsheet from your batch export, enter your changes and new submissions. The columns highlighted in red are required for each record. A value is also submissions. The columns highlighted in red are required for each record. A value is a<br>required for each record in the "issue" column. When you have finished, return to the "Batch Revise Excel" page in Step 2 of your batch export, and upload the revised file.

For submissions highlighted in yellow, note that author information has been truncated on the For submissions highlighted in yellow, note that author information has been truncated on the<br>spreadsheet. Author information that is not displayed for these submissions must be edited through the Manage Submissions screen.

- 2. You will receive an email with a summary of the changes and additions. Use the links to accept or cancel. If there are formatting errors in the metadata, you will receive an email notification indicating the nature of the error. Once you have corrected the error, upload<br>the spreadsheet and await a summary email. the spreadsheet and await a summary email.
- 3. After you click the summary email's "accept" link, the system will process the spreadsheet.
- 4. After the system processes the accepted changes successfully, you will receive a confirmation email with links to preview or update the publication. If you are satisfied with the preview, press the "Update site" link. Revisions to live submissions, and new submissions entered via the spreadsheet, will become publicly available. Frrors in the metadata, you will receive a<br>ror. Once you have corrected the error, i<br>mail.<br>pt" link, the system will process the<br>changes successfully, you will receive a<br>update the publication. If you are satisfi<br>Revisions

### Batch Upload, Export and Revise via Excel

Submissions that were unpublished as of Step 2 will be revised but will remain unpublished after you update the site. You may post them using your usual workflow or leave them unpublished.

If you have any questions or encounter any difficulty, please contact us at support@dc.bepress.com or 510-665-1200, ext.2 for further assistance.

### **Common Fields for Batch Upload and Export**

If you would like to add a field to your spreadsheet or need assistance with custom fields, please contact Client Services.

**abstract** - The abstract/description for the article

**author1\_fname** - First author/creator's first name. See also **author1\_is\_corporate** to use this field for corporate authors.

**author1** mname - First author/creator's middle name

**author1** Iname - First author/creator's last name

**author1\_email** - First author/creator's email address

**author1\_institution** - First author/creator's Institution Additional Author/Creators will be entered as author2 fname, author2 mname, etc. Four authors are currently included, but more authors may be included by inserting additional author columns.

**author1** is corporate – Indicates whether a given author is an institution. The default is FALSE. To indicate a corporate author, enter TRUE in this cell, and enter the name of the institution in the **author1\_fname** cell.

**acknowledgments** - The cover page footnote/acknowledgments

**comments** - Additional information and acknowledgments

**create\_openurl** – The default is 0, which does not create an OpenURL for the article. To create an OpenURL for an article, place a 1 in this cell.

**custom\_citation** - Used when the series needs a specific, custom citation rather than the default.

**degree** name - Name of the degree associated with the work. (example: Masters in Operations Research)

**degree** type - The type of degree. Generally, this will be entered as: thesis or dissertation.

**department** - The Department for the ETD

**disciplines** – Separate disciplines with a semicolon (e.g. Arts and Humanities; American Film Studies). A master list of disciplines is located at: http://digitalcommons.bepress.com/reference/9/

**document type** - The document type for each record. This is specific to each publication. Contact your Client Services Representative for a list of available values.

**embargo\_date** - The date the record will be publicly available. For batch uploads, enter 0, 365, 540, 730, or 1095 to indicate the number of days until an embargo expires. For batch revisions, enter the date of expiration in MM/DD/YYYY format; if embargo date is a required field but the record is not under embargo, enter today's date to proceed.

fulltext url - The URL of the main document (.pdf, .doc, .dox, .jpg, .gif, .png, .bmp). If the file is on a publicly accessible server, the system will copy the file at the URL provided and store it in this record.

**identifier** - Common for images. A unique ID value for the resource

**keywords** - Please separate keywords/keyword phrases with commas

**latitude** - Latitude for the geolocation feature (needs to be valid and verified before the batch upload form is completed).

**longitude** - Longitude for the geolocation feature (needs to be valid and verified before the batch upload form is completed).

**multimedia\_url** - The URL of the streaming media file

**multimedia\_format** - When using streaming media, this is the format of the media file. Please use the values below. The format options are:

- **embedly Other rich media**
- **flash\_audio** Flash Audio (mp3)
- **flash** Flash Video (flv, swf)
- **qt audio** QuickTime Audio (aif, aac, mid, midi, mov, m4a, wav)
- **quicktime** QuickTime Video (3g2, 3gp, mov, mp4, mpg, mpeg)
- **real audio** RealAudio (ra, ram, rm)
- **real\_player** RealVideo (ram, rm, smi, smil)
- **swf\_object**
- vimeo Vimeo
- **windows\_audio** Windows Media Audio (wma)
- **windows\_media** Windows Media Video (avi, wmv)
- **youtube** YouTube

**publication\_date** - The publication date of the record. Please use MM/DD/YYYY format.

**rights** - Copyright and/or usage rights information for images

**season** - The season corresponding to the publication date. Values are: Winter, Spring, Summer, and Fall.

**subject\_area** - The subject area for each record. This will be specific to the publication.

**title** - The title of the record

The following fields will appear at the right end of the Batch Revise spreadsheet in grey and are for system use only:

**calc\_url -** Unique URL generated by the system for each record

**context\_key –** Unique identifier generated by the system for each record

**issue -** Publication (e.g., series, image gallery, journal, event community) identifier

**ctmtime –** Unique time stamp for each record